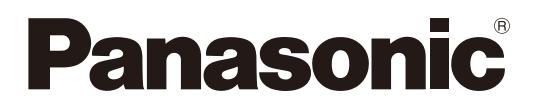

## 取扱説明書

## 1.9 GHz帯デジタルワイヤレスマイクシステム 運用支援ソフト(マルチセッション機能編)

### <span id="page-1-0"></span>取扱説明書について

運用支援ソフト(以下、本ソフトウェア)は、

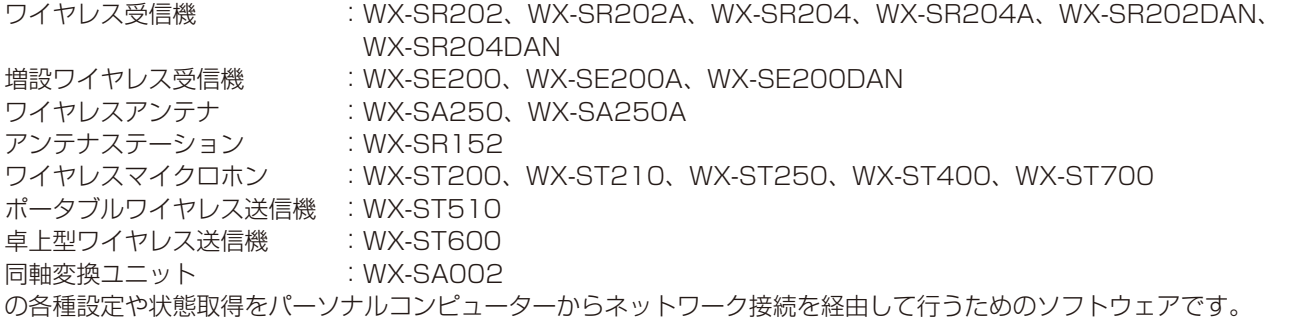

- ●本書は1.9 GHz帯デジタルワイヤレスシステムでマルチセッション機能を使うための運用支援ソフトからの操作方法につい て記載しています。運用支援ソフトのインストールや初期設定などマルチセッション機能以外に関する内容は、運用支援ソ フトの取扱説明書をお読みください。また、関連機器本体の機能に関する内容は、商品同梱の取扱説明書をお読みください。
- ●本書ではMicrosoft Windows 10 Pro をご使用の場合を例に説明しています。その他のOSをご使用の場合やOSの設定に よっては、画面表示が異なる場合があります。その他のOSをご使用の場合、該当するOSの取扱説明書をお読みください。
- 本書中に示す画面図は、WX-SR200Aシリーズの受信機と接続した表示例であり、実際のものとは異なる場合があります。

### 略称について

本書では以下の略称を使用しています。

- Microsoft WindowsをWindowsと表記しています。
- ワイヤレス受信機 (WX-SR202、WX-SR202A、WX-SR204、WX-SR204A、WX-SR202DAN、WX-SR204DAN) を受信機と表記しています。
- 増設ワイヤレス受信機 (WX-SE200、WX-SE200A、WX-SE200DAN) を増設受信機と表記しています。
- ワイヤレスアンテナ (WX-SA250、WX-SA250A) とアンテナステーション (WX-SR152) をアンテナと表記しています。
- 卓上型ワイヤレス送信機 (WX-ST600) にグースネックマイクロホン (WM-KG645) を接続したものをグースネックマイ クと表記しています。
- ワイヤレスマイクロホン (WX-ST200、WX-ST210、WX-ST250、WX-ST400、WX-ST700)、ポータブルワイヤレス送 信機(WX-ST510)、およびグースネックマイクをマイクと表記しています。
- パーソナルコンピューターをPCと表記しています。
- 同軸変換ユニット (WX-SA002) を同軸変換ユニットと表記しています。

本文中に記載されている別売品などの情報は、2022年10月現在のものです。最新の情報は、本製品をお買い上げいただいた 販売店にお問い合わせください。

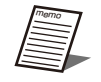

● アンテナステーションは、受信機とアンテナの機能が統合された製品です。本ソフトウェアをアンテナステーショ ンに接続してご利用いただく場合、本書に表記される受信機とアンテナには、アンテナステーションの意味が含 まれます。

## <span id="page-2-0"></span>システム概要

1.9 GHz帯デジタルワイヤレスマイクシステムSR200Aシリーズは1.9 GHz帯DECT※準拠方式を採用したワイヤレスマイク システムです。SR200Aシリーズ[は4ページ](#page-3-0)に記載の関連機器から構成され、単一のシステムで最大16本までのワイヤ レスマイクまたはポータブルワイヤレス送信機を使用することが可能です。

※ DECT(Digital Enhanced Cordless Telecommunications)

:デジタルコードレス電話の通信規格

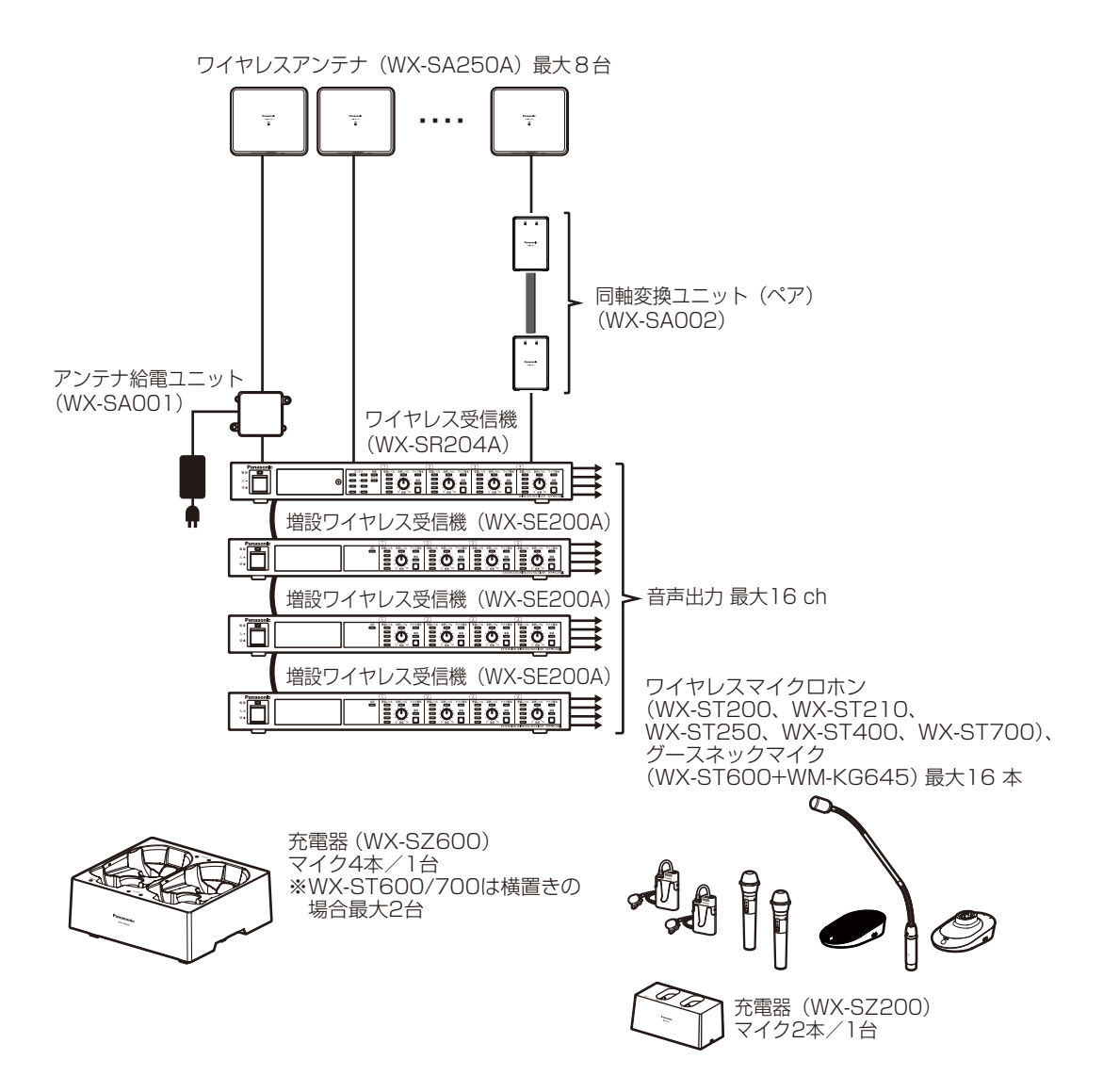

<span id="page-3-1"></span><span id="page-3-0"></span>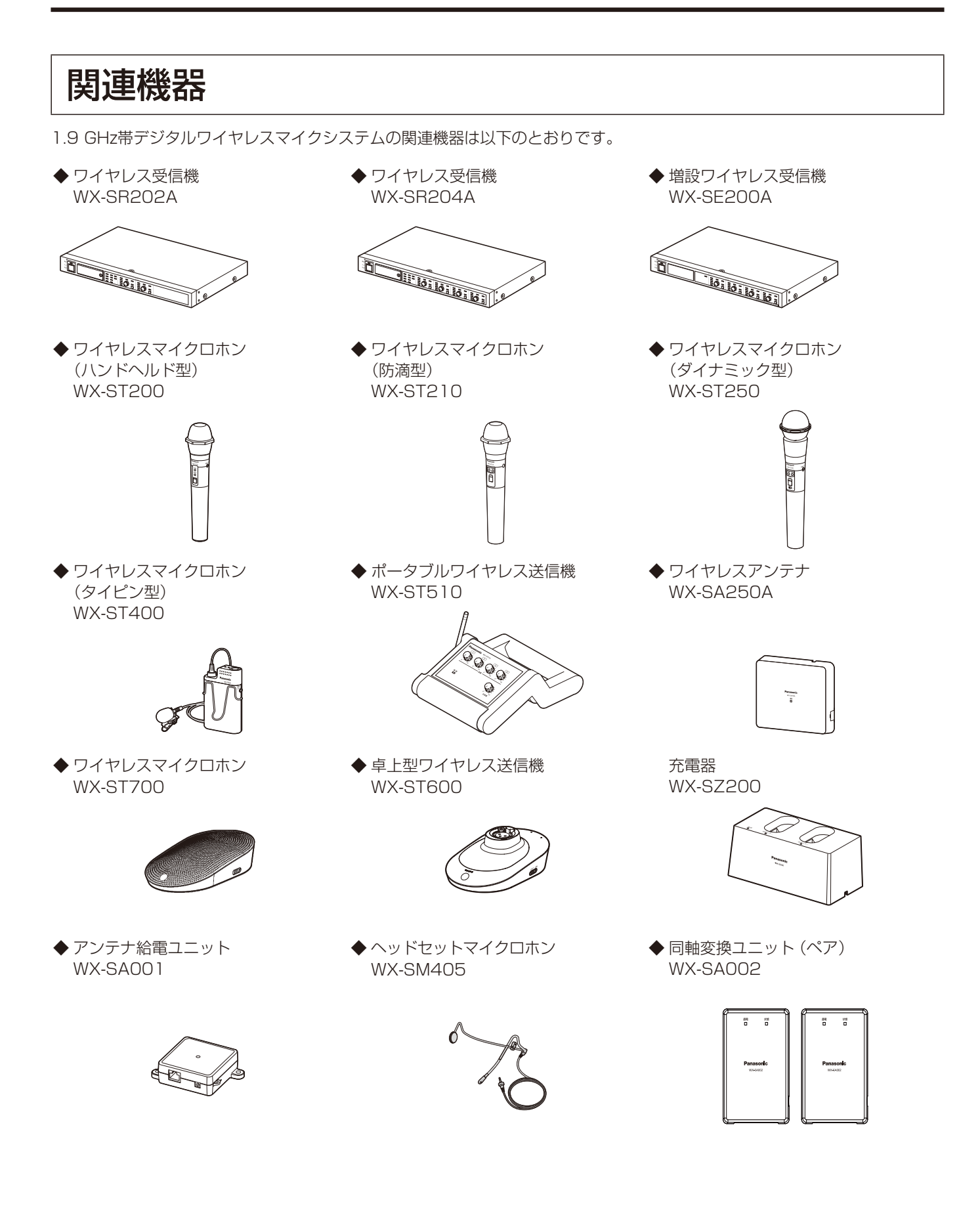

<span id="page-4-0"></span>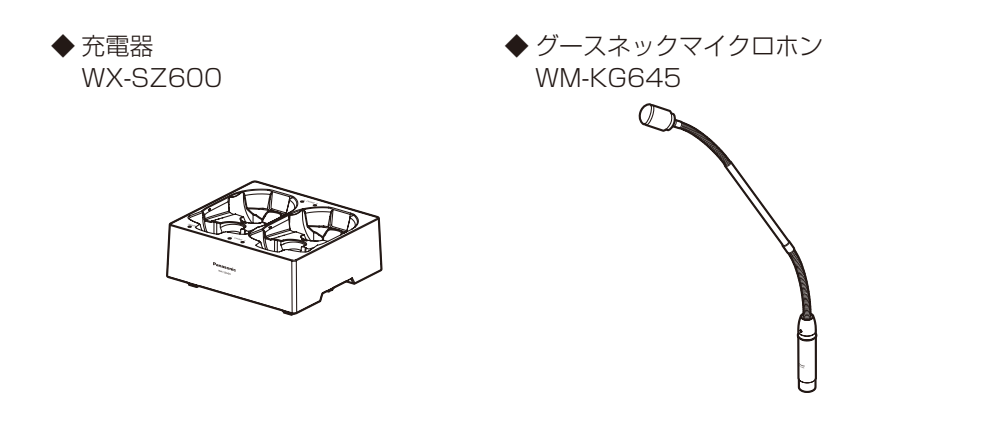

### <span id="page-4-1"></span>マルチセッション機能とは

ワイヤレスマイクをワイヤレス受信機・増設ワイヤレス受信機の複数のチャンネルに割り当てて、フレキシブルなワイヤレス マイク運用ができる機能です。

#### ■ マルチセッション機能の特長

- マルチセッション機能をONにすることで、例えば受信機の2つのチャンネルを8台のマイクでシェアして使用することがで きます(マイクがどのチャンネルを使用して通話するかは、その時々のチャンネルの空き状況によって変わります)。
- シェアするチャンネルとマイクの関連付けは、運用支援ソフトを使用してマトリクスで自由に設定することができるため、 1つのチャンネルを専有するマイクを設けたり、チャンネルごとにマイクをグルーピングしたり、様々なシーンで柔軟なマ イク運用を可能にします。
- シェアするチャンネルとマイクの関連付けは運用支援ソフトで設定ファイルとして書き出し∕読み込みができるため、利用 シーンに応じて一括で切り替えることができます。
- 卓上型ワイヤレス送信機(WX-ST600)、ワイヤレスマイクロホン(WX-ST700)を使用すると、リモートで通話をON/ OFFすることができます。また、同一チャンネルに登録されたマイクが卓上型ワイヤレス送信機(WX-ST600)、ワイヤレ スマイクロホン (WX-ST700) のみで構成される場合、通話優先設定を後優先に設定することで、別のマイクが既に使用中 のチャンネルに割り込んで通話することもできます。

重要

● マルチセッション機能を使用する場合は、マルチセッション機能に対応した下記ワイヤレス受信機、増設 ワイヤレス受信機、ワイヤレスアンテナ、運用支援ソフトが必要となります。

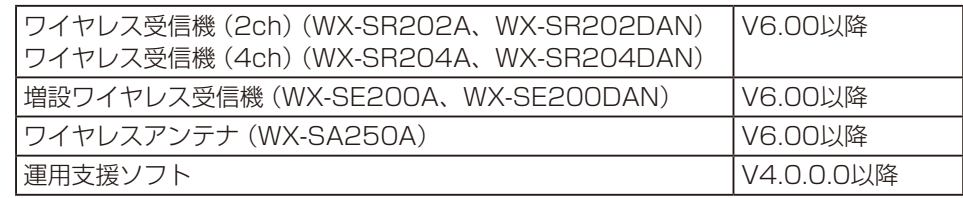

※バージョンの確認方法は、運用支援ソフト、設定支援ソフトの取扱説明書をお読みください。

- V6.00未満のワイヤレス受信機、増設ワイヤレス受信機、ワイヤレスアンテナでマルチセッション機能を 使用する場合は、ファームウェアをすべてV6.00以降にバージョンアップしてください。バージョンアッ プの方法については、運用支援ソフトの取扱説明書をお読みください。
- ●受信機(WX-SR202A、WX-SR204A)のファームウェアのV6.00へのバージョンアップは、仕様およ び法規上2020年11月以降生産品(製造番号の左2桁のアルファベット:TK以降)のみの対応となります。
- V6.00の機器をV6.00未満のバージョンにバージョンダウンしないでください。動作保証外となります。
- WX-SR200DANシリーズ (WX-SR202DAN、WX-SR204DAN、WX-SE200DAN) は初回生産より マルチセッション機能に対応しているため、バージョンアップの必要はありません。
- 受信機の互換モード設定を「入」(有効)に設定した場合は、マルチセッション機能は使用できません。

#### <span id="page-5-0"></span>マイクの最大登録台数について

マルチセッション機能をONにすると、受信機、増設受信機の各チャンネルに7本以上のワイヤレスマイクをペアリング登録で きるようになります。最大登録台数は以下の通りです。

● マイク最大登録数 (受信機、増設受信機)

| 機種                     | マルチセッション機能OFF | マルチセッション機能ON |
|------------------------|---------------|--------------|
| WX-SR202A, WX-SR202DAN | 1チャンネルあたり6    | 1チャンネルあたり12  |
| WX-SR204A, WX-SR204DAN | 1チャンネルあたり6    | 1チャンネルあたり24  |
| WX-SE200A, WX-SE200DAN | 1チャンネルあたり6    | 1チャンネルあたり24  |

● マイク最大登録数 (システム)

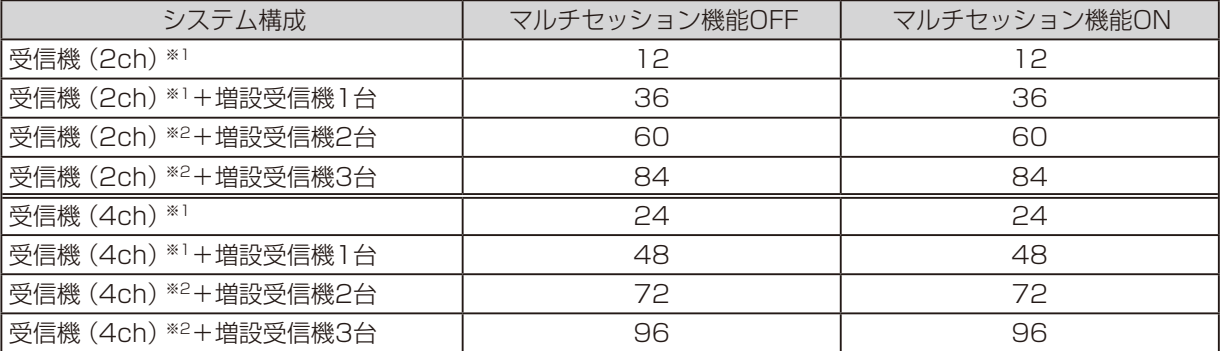

※1:受信機のアンテナ接続設定を「切」(シングル)にする必要があります。 

同軸変換ユニットを使う場合はシングル固定となり、受信機に接続できる増設受信機の台数は1台までとなります。 ※2:受信機のアンテナ接続設定を「入」(ペア)にする必要があります。

● マイク最大登録数を超えて登録しようとした場合の動作は以下の通りです。

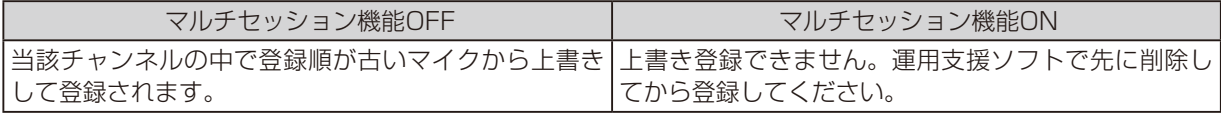

#### マイクの同時使用可能数について

マルチセッション機能のON/OFFによらず、マイクの同時使用可能台数は以下の通りとなります。

● マイク同時使用可能台数 (受信機、増設受信機)

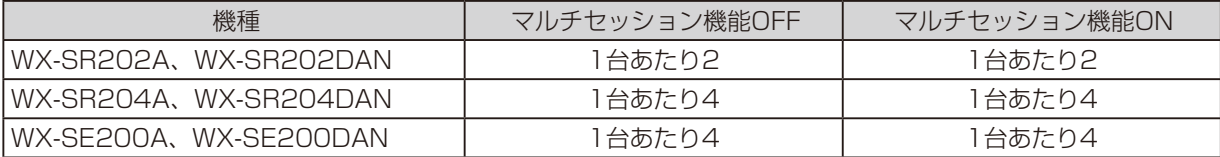

● マイク同時使用可能台数 (システム)

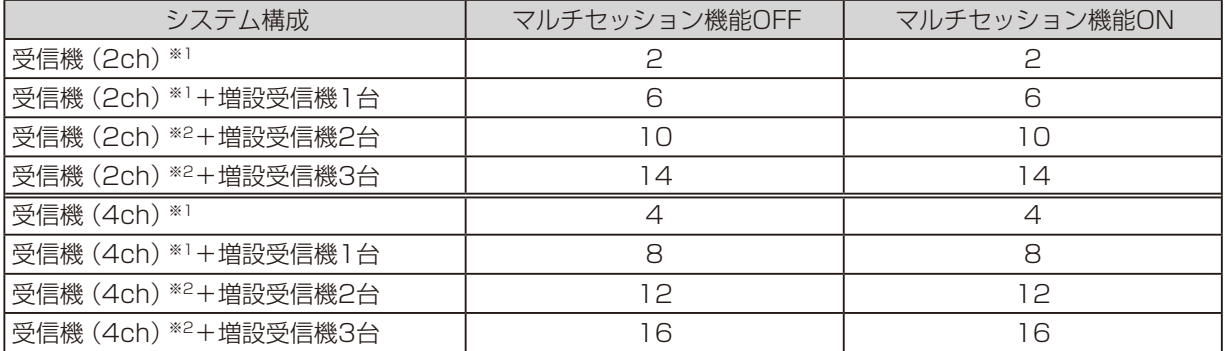

※1:受信機のアンテナ接続設定を「切」(シングル)にする必要があります。 

同軸変換ユニットを使う場合はシングル固定となり、受信機に接続できる増設受信機の台数は1台までとなります。 ※2:受信機のアンテナ接続設定を「入」(ペア)にする必要があります。

■ マルチセッション機能の使用例 (参加者マイクをグループ化しない場合)

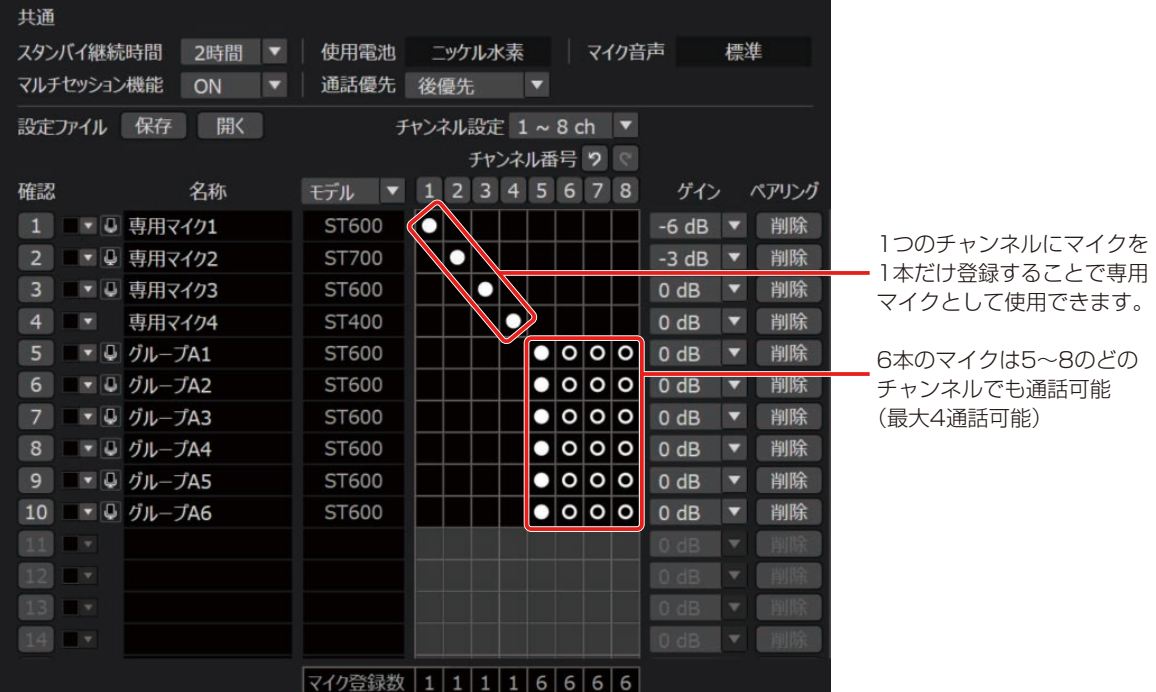

#### ■マルチセッション機能の使用例 (参加者マイクをグループ化する場合)

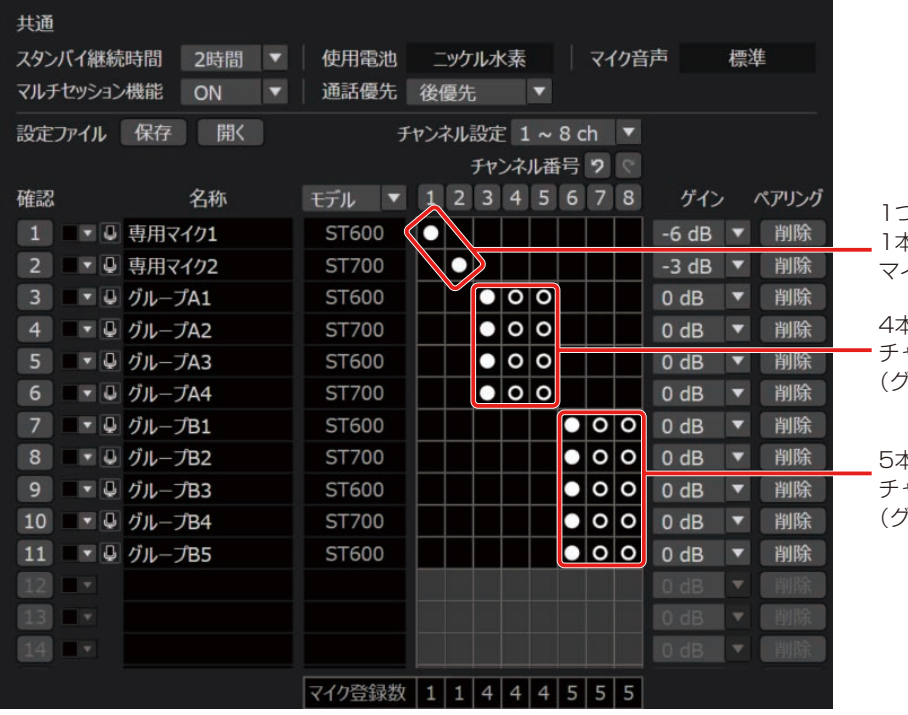

1つのチャンネルにマイクを 1本だけ登録することで専用 マイクとして使用できます。

4本のマイクは3~5のどの チャンネルでも通話可能 (グループAで最大3通話可能)

5本のマイクは6~8のどの チャンネルでも通話可能 (グループBで最大3通話可能)

## <span id="page-8-1"></span><span id="page-8-0"></span>マルチセッション機能:ONでできること

マルチセッション機能で使用できる機能一覧を説明します。本ソフトウェアからでしか行えない機能には黒丸をつけています。

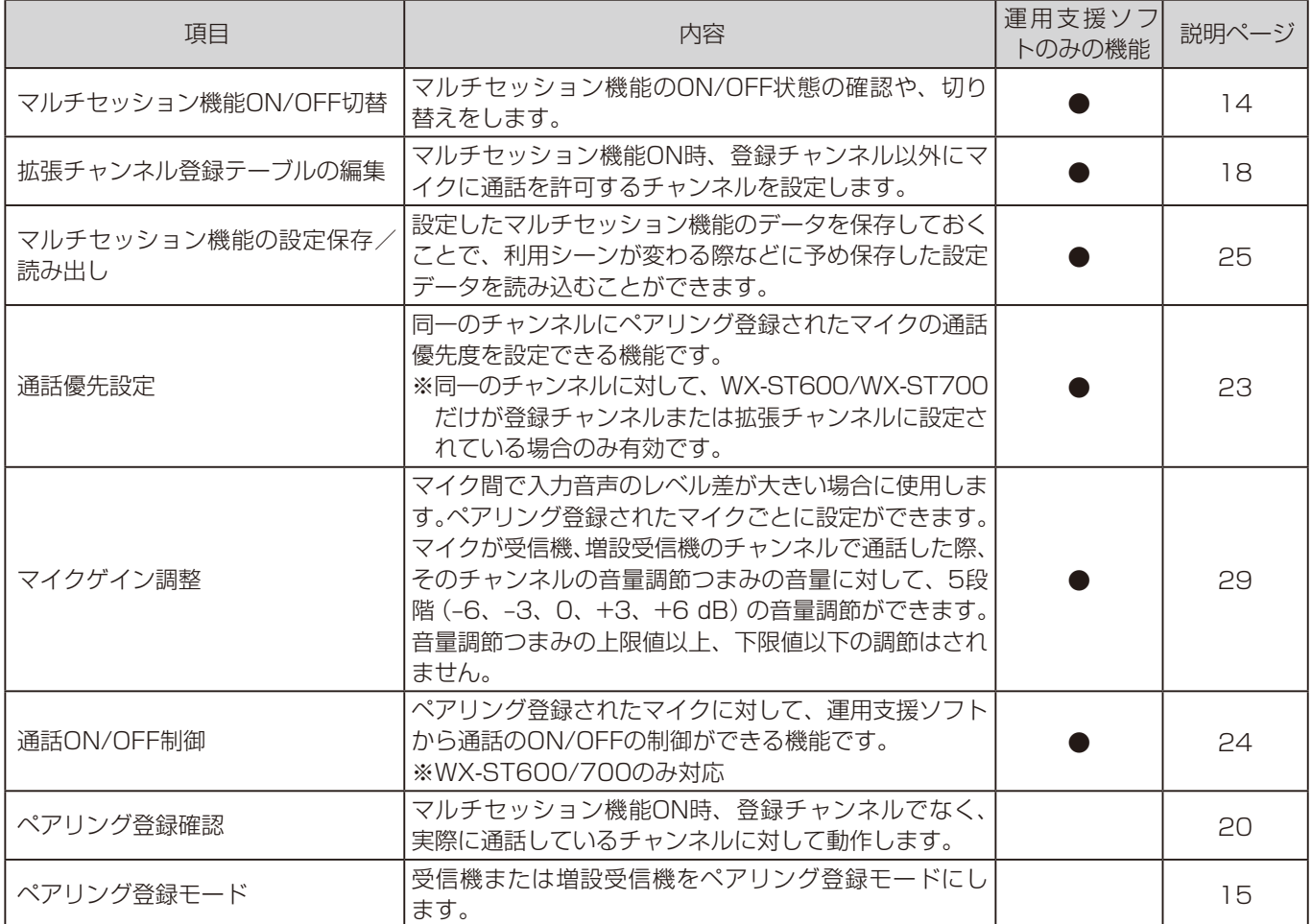

### <span id="page-9-0"></span>接続について

本ソフトウェアと各機器との接続は以下のとおりです。

#### WX-SR200Aシリーズとの接続

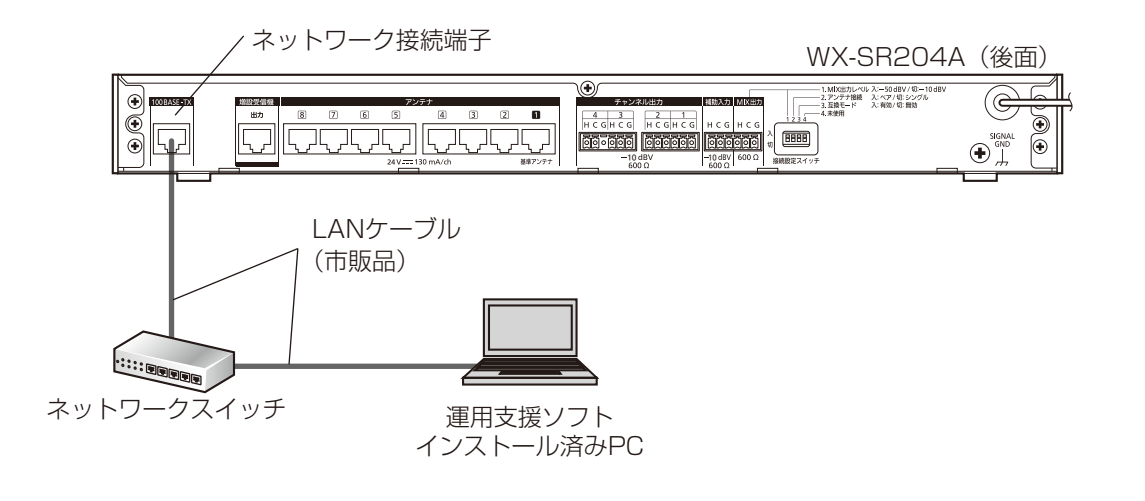

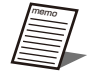

● 本ソフトウェアをWX-SR202A、WX-SR204Aに接続していて、受信機のアンテナ接続設定が「シングル」の 場合、本ソフトウェアでは増設受信機2~3台目、マイクのチャンネル9~16は表示されません。

### <span id="page-10-0"></span>用語について

#### マイク感度

マイクに集音される音声に対する出力音声の感度を表します。 マイク感度はタイピン型のワイヤレスマイクロホン(WX-ST400)、卓上型ワイヤレス送信機(WX-ST600)、バウンダリー 型のワイヤレスマイクロホン(WX-ST700)で設定することができます。

#### ローカット設定

マイク使用時に低い音のノイズを低下するための設定です。 ローカット設定はハンドヘルド型のワイヤレスマイクロホン(WX-ST200)、防滴型のワイヤレスマイクロホン(WX-ST210)、 ダイナミック型のワイヤレスマイクロホン(WX-ST250)で設定することができます。

#### パッドスイッチ(PAD)設定

マイクに入る音声の入力感度(減衰量)を調節するための設定です。 パッドスイッチ (PAD)設定はダイナミック型のワイヤレスマイクロホン (WX-ST250) のパッドスイッチで設定することが できます。 運用支援ソフトの画面では「PAD」と表記しています。

#### プッシュトゥトーク(PTT)設定

通話開始操作/終了操作のモードを切り替える設定です。 卓上型ワイヤレス送信機(WX-ST600)、ワイヤレスマイクロホン(WX-ST700)で設定することができます。

#### 通話スタンバイ

卓上型ワイヤレス送信機(WX-ST600)、ワイヤレスマイクロホン(WX-ST700)が電源ONかつ通話していない状態を指し ます。

#### 登録チャンネル

マルチセッション機能において、マイクを受信機または増設受信機にペアリング登録(無線または有線)したチャンネルを表し ます。

#### 拡張チャンネル

マルチセッション機能において、登録チャンネル以外にマイクの通話を許可するチャンネルを表します。運用支援ソフトから のみ編集できます。

#### 拡張チャンネル登録テーブル

登録チャンネルを●、拡張チャンネルを○で表し、マイクごとの拡張チャンネルを設定するテーブルです。

#### 記号について 重要

本書では、以下の記号を用いて説明しています。

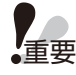

memo

**-**<br>■重要 :該当する機能を使用するにあたり、制限事項や注意事項が書かれています。

:使用上のヒントが書かれています。

# もくじ

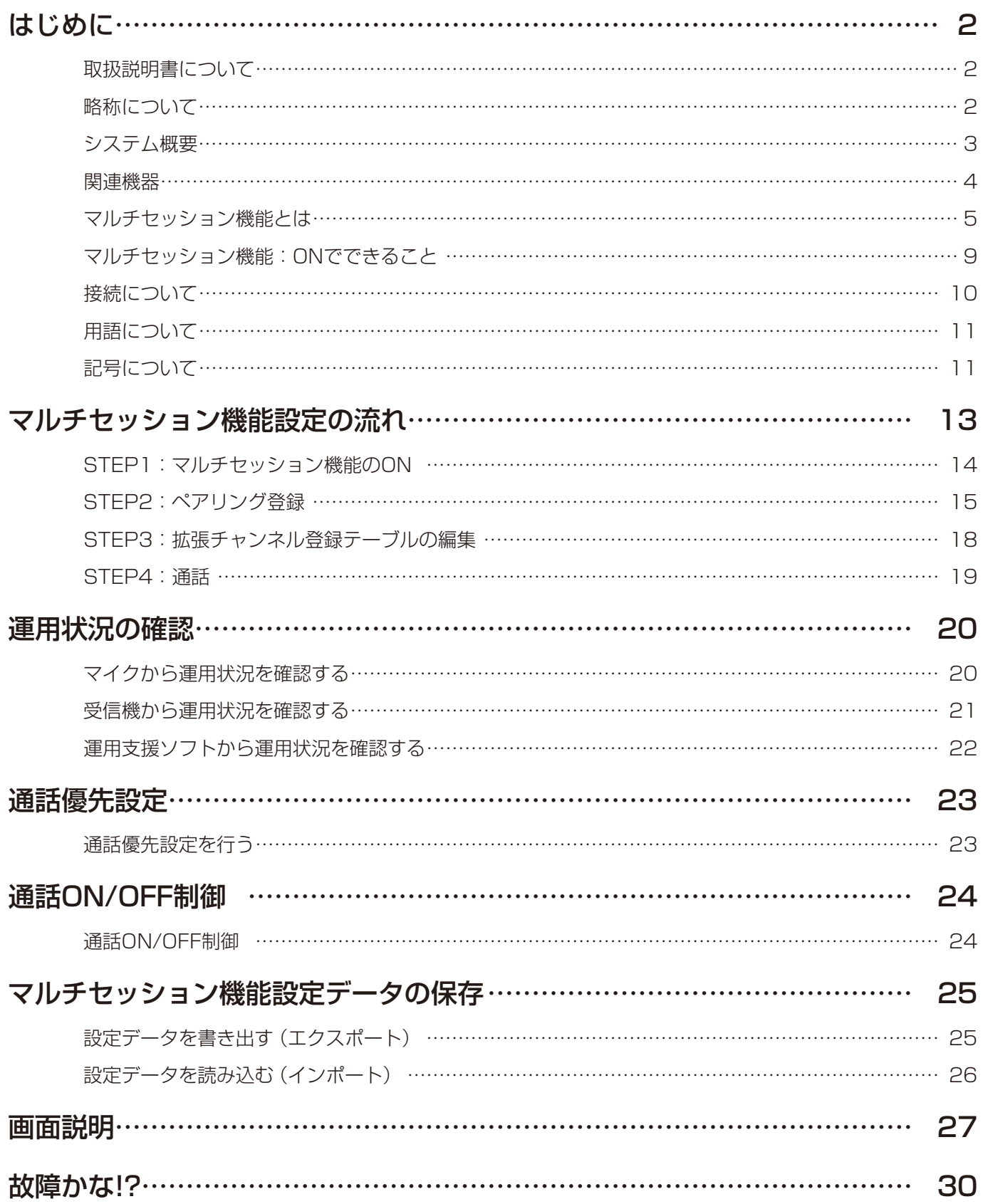

# <span id="page-12-1"></span><span id="page-12-0"></span>マルチセッション機能設定の流れ

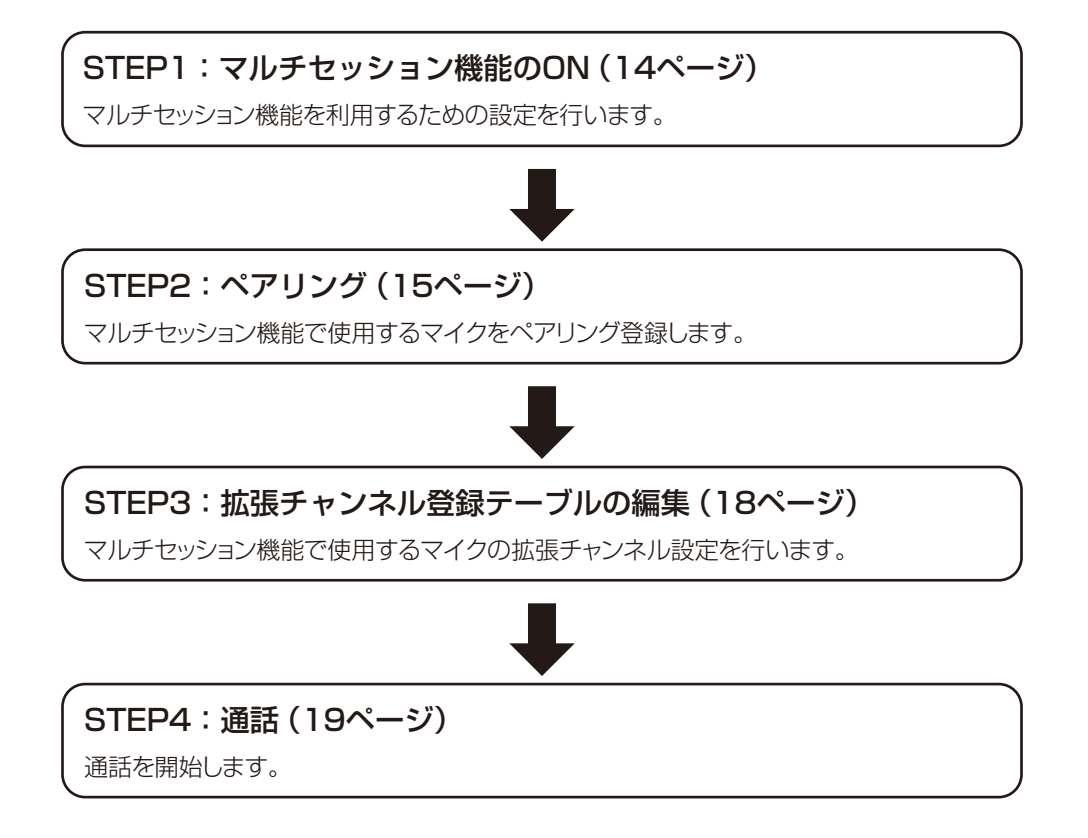

### <span id="page-13-1"></span><span id="page-13-0"></span>STEP1:マルチセッション機能のON

マルチセッション機能を使用するには、最初にマルチセッション機能をONにしてください。 マルチセッション機能のON/OFFを切り替えるには、本ソフトウェアと受信機をネットワーク接続する必要があります。

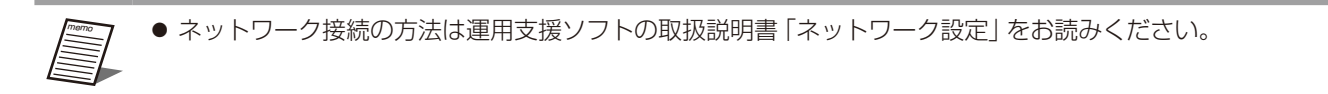

**1**  本ソフトウェアにログインします。

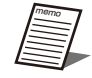

● ログインの方法は運用支援ソフトの取扱説明書「ログイン画面」をお読みください。

**2** 「一覧」画面が表示されるので、マルチセッション機能をONにしたい受信機の[設定]ボタ ンをクリックしてください。

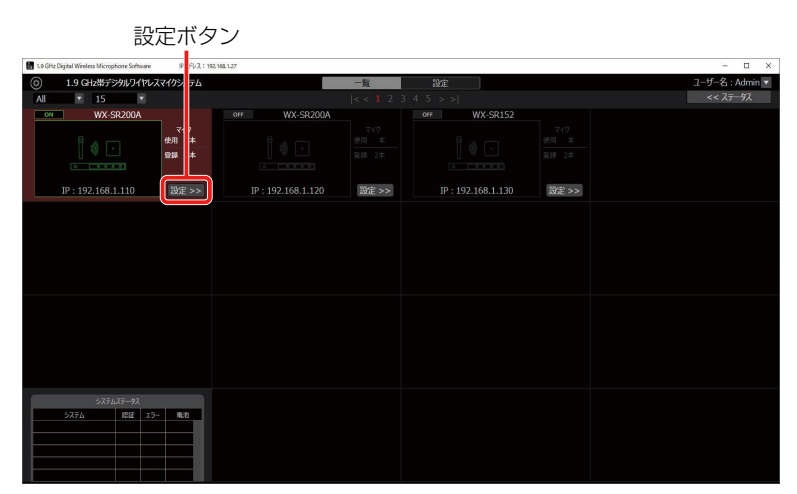

**3** 「設定」画面のマイク設定にて、マルチセッション機能を「ON」に変更します。

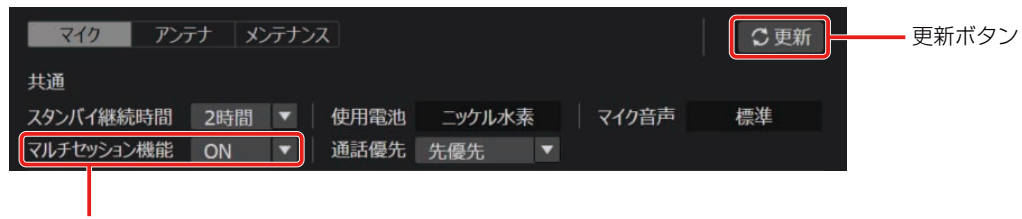

マルチセッション機能ON/OFF選択

#### **4** [更新]ボタンをクリックします。

切り替え時に再起動の確認メッセージが表示されます。[はい]をクリックすると、受信機が再起動します。

マルチセッション機能がONになると、設定画面の「マイク」タブは、マルチセッション機能専用の画面に切り替わります。 ヾルフ ヒッフョン<sub>恢能</sub>がONTCなると、設定画面の | ヾイ' フ」フフは、ヾルフ ヒッフョン®<br>また、ステータス詳細表示画面で対象の受信機に 「マルチセッション」 と表示されます。

受信機 マルチセッション

memo

● マルチセッション機能のON/OFFを切り替えると受信機が再起動するため、切り替えには最大で約1分かかります。

### <span id="page-14-1"></span><span id="page-14-0"></span>STEP2:ペアリング登録

受信機とマイクの間で通信を行うには、受信機とマイクのペアリング登録が必要です。 受信機で管理しているマイクのペアリング登録情報は、マルチセッション機能がONの時とOFFの時で、それぞれ別のものを使 用します。そのため、マルチセッション機能を使う場合は、マルチセッション機能専用のペアリング登録が必要です。 ペアリング登録は受信機または運用支援ソフトのマルチセッション機能設定画面から操作することができます。 本書では運用支援ソフトとワイヤレスマイクロホン(WX-ST700)を例に操作を説明します。

#### ■ ペアリング登録を行う

**1** 「設定」画面のマイク設定にて、「チャンネル番号」ボタンの中から登録したいチャンネル番 号ボタンをクリックします。

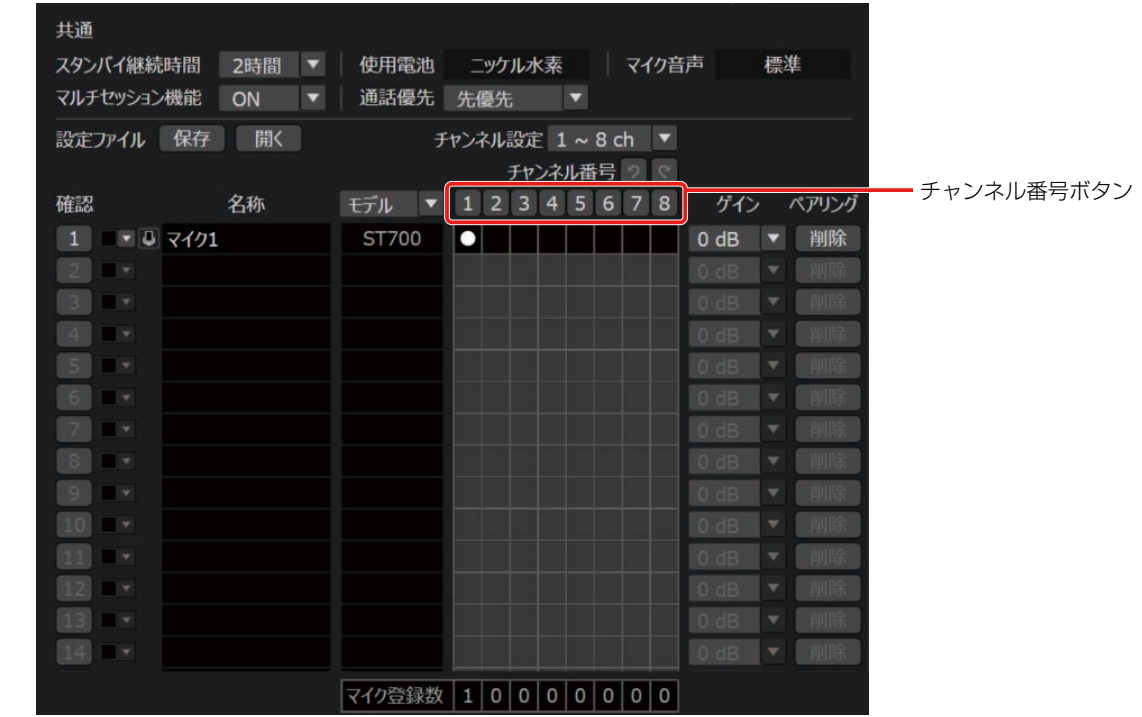

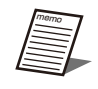

●手順1の代わりに、受信機の対象チャンネルの登録ボタンを2秒以上押しても、ペアリング登録モードに移 行します。詳細は受信機の取扱説明書を参照してください。

#### **2** 受信機の該当するチャンネルの登録表示灯が橙色に点滅します。ペアリング登録モードは 30秒間継続します。

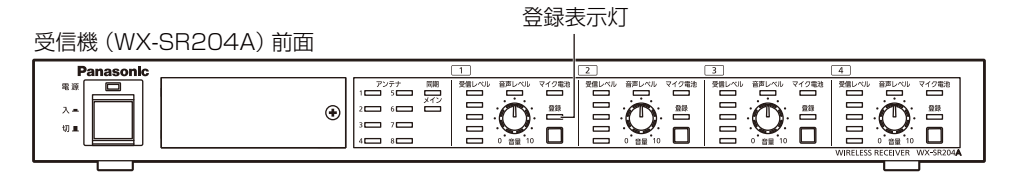

**3** 登録対象のマイクの電源スイッチが「入」の状態で、マイクの[登録]ボタンを2秒以上押す と、マイクのステータス表示灯が橙色点滅して登録を開始します。

正常にペアリング登録が完了すると、マイクのステータス表示灯が緑点灯状態となり、受信機の登録されたチャンネルの [登録]表示灯が1秒間緑色点灯して消灯します。

#### マルチセッション機能設定の流れ

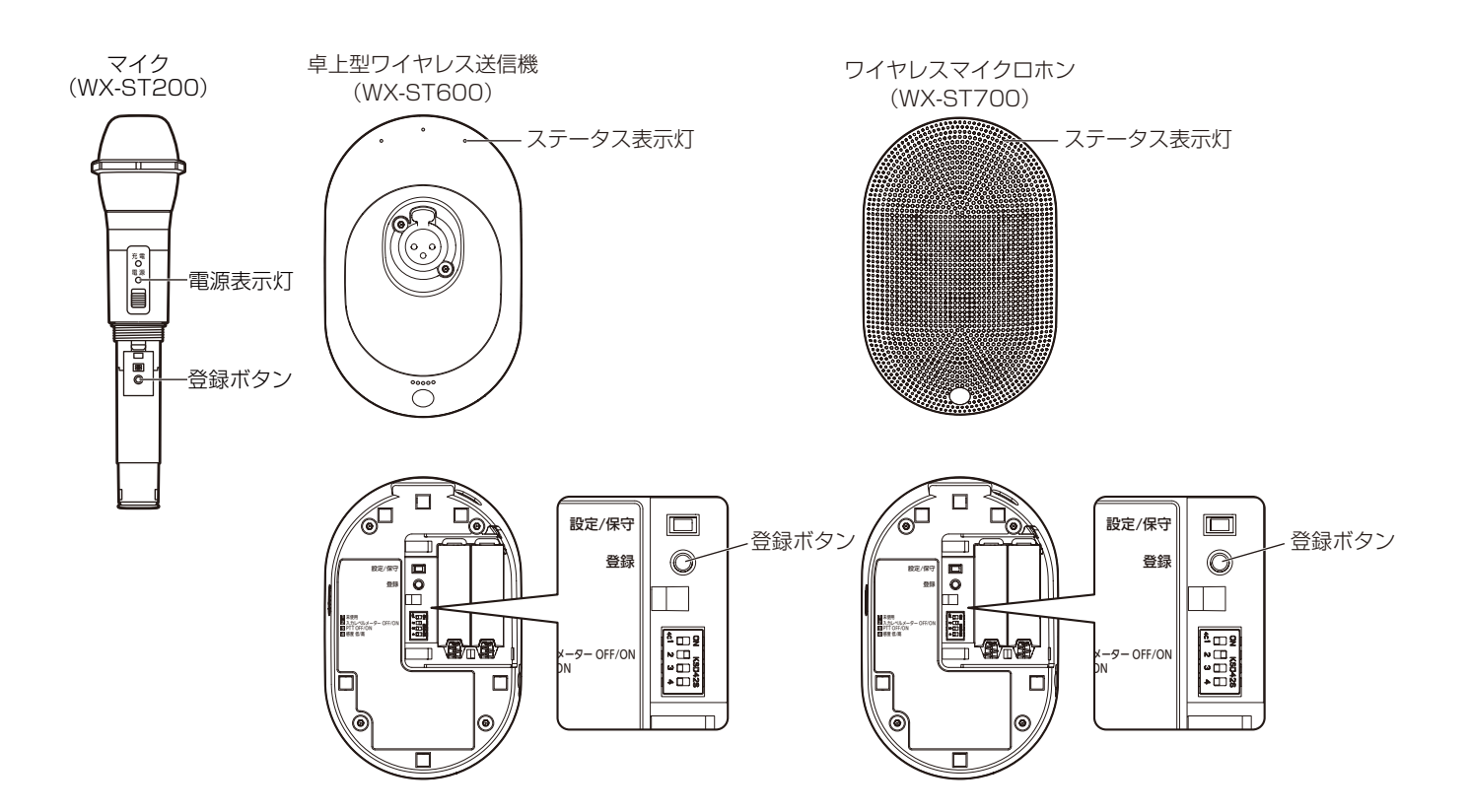

**4** ペアリング登録に成功すると、本ソフトウェアの「マイク設定」画面に、登録したマイクの 情報が反映されます。

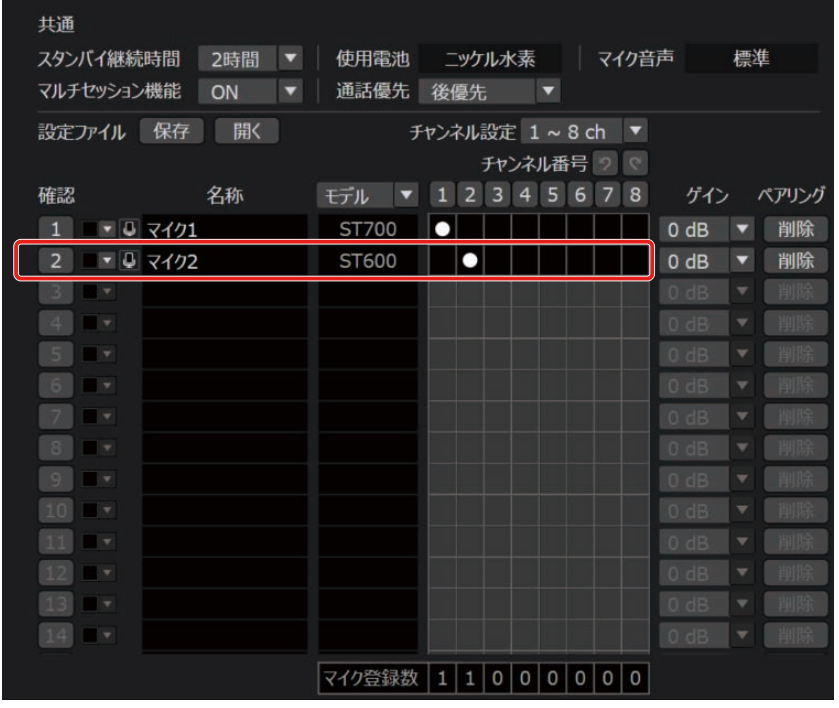

● 登録に成功したマイクは、空いている最小のマイク番号 (28ページ) に割り当てられます。

memo

● 登録直後は初期値として、モデル名: ST600、感度:低、PTT: OFFと表示されます。通話することで正しい 情報に更新されます。

#### **5** 以上でペアリング登録は完了です。

登録した状況を確認したい場合、[「運用状況の確認\(20ページ\)](#page-19-0)」をお読みください。

重要 ● マイクをペアリング登録した後に、受信機のアンテナ接続設定を変更した場合は、すべてのマイクを再度ペアリ ング登録してください。

<span id="page-16-0"></span>● ペアモードで、同一マイクをマルチセッション機能OFFとONの両方で使用する場合、OFFとONで同じチャン ネルグループ※にマイクを登録してください。グループが異なる場合、先に登録したマイクは使用できません(例: マルチセッション機能OFF時、ON時の順で登録した場合、機能OFF時にマイクを使用できません)。 ※グループA:チャンネル1~8、グループB:チャンネル9~16

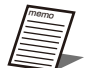

memo

- マイクの最大登録数や、登録可能な数を超えて登録する場合の注意事項については[、6ページ](#page-5-0)を参照してく ださい。
	- ここでペアリング登録したマイクとチャンネルの対応関係は、拡張チャンネル登録テーブルに「●」で表示され ます。「●」の位置は運用支援ソフトで変更することはできません。
	- 既にペアリング登録済みマイクを別のチャンネルに再度ペアリング登録した場合、もとのチャンネルのペアリン グ登録情報は削除されます。
	- 登録完了後、名称には「マイク\*」(\*は数字)が自動的に設定されます。必要に応じて名称を変更し、[更新]ボ タンをクリックしてください。

## <span id="page-17-1"></span><span id="page-17-0"></span>STEP3:拡張チャンネル登録テーブルの編集

マルチセッション機能では、ペアリング登録したチャンネル以外のチャンネルでの通話を許可する、拡張チャンネルの設定が できます。

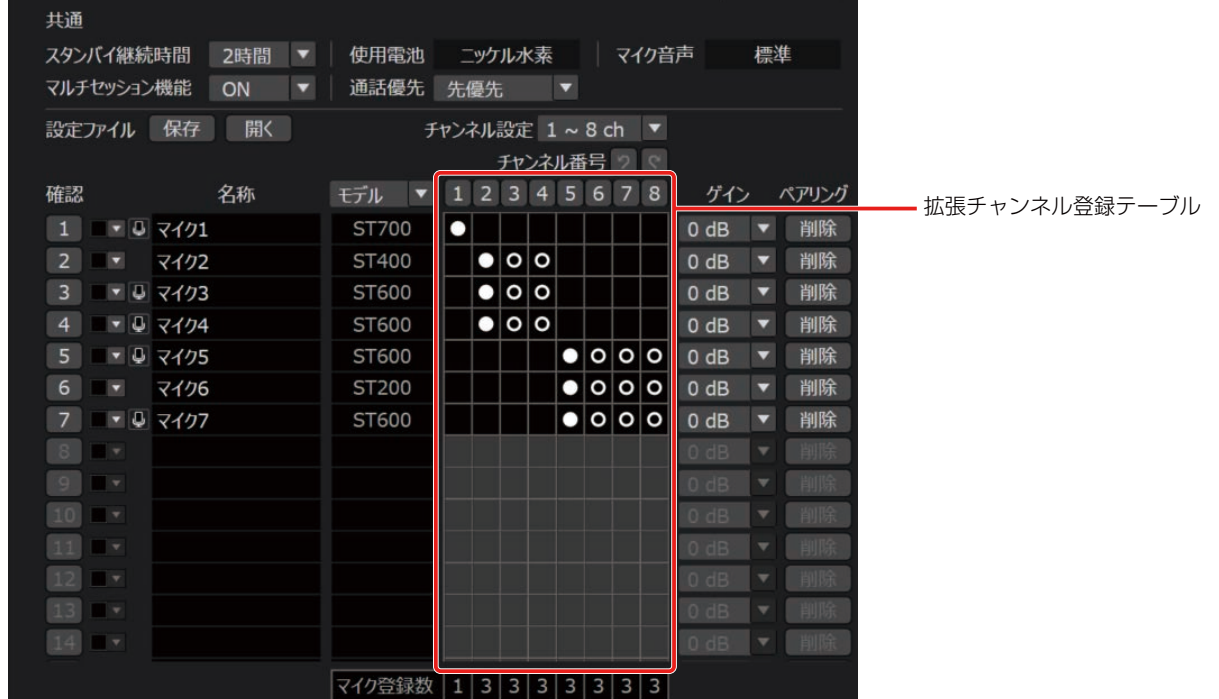

**1** 登録済みのマイクとそのマイクで通話を許可したいチャンネルの交点をクリックします。

#### **2** 拡張チャンネルを示す「○」が表示されます。

拡張チャンネルを解除するには「○」表示を再度クリックします。

#### **3** [更新]ボタンをクリックします。

拡張チャンネル登録テーブルでは、クリックした状態でテーブルをドラッグすることで、拡張チャンネルの一括選択が可 能です。

重要

● 受信機の接続設定(シングルモード、ペアモード)によってチャンネル数やマイク登録本数が変化します。例えば、 ペアモードでチャンネル9~16に登録していたマイクは、シングルモードでは使用できません。

モード変更時はマイクの登録を確認し、必要に応じて再登録してください。詳細は使用する受信機の取扱説明書 をお読みください。

- 上記は「シングルモード、互換モード無効」の例を示しています。
- アンテナをペア配置した場合には拡張チャンネルの設定は以下のようになります。 チャンネル1~8にペアリング登録したマイクの拡張チャンネルは、チャンネル1~8のみ設定できます。 チャンネル9~16にペアリング登録したマイクの拡張チャンネルは、チャンネル9~16のみ設定できます。 マイク登録を削除した場合、拡張チャンネルも削除されます。

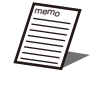

- マルチセッション機能ON/OFFを切り替えてもテーブルの情報は保持されます。
- ●受信機がWX-SR202A、WX-SR202DANの場合、チャンネル番号3、4は無効となりグレーアウト表示され ます。

### <span id="page-18-1"></span><span id="page-18-0"></span>STEP4:通話

マイクの電源をONにする (WX-ST200/210/250/400/510) かトークボタンを押す (WX-ST600/700) ことで通話を 開始します。

電源が「ON」になると、マイクロホン部で集音した音声が拡声されます。 通話中のチャンネルは拡張チャンネル登録テーブル上のマス目が緑色で表示されます。

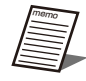

● 通話するチャンネルは、登録チャンネルと拡張チャンネルのうち、チャンネル番号の小さいチャンネルから優先 的に使用されます。

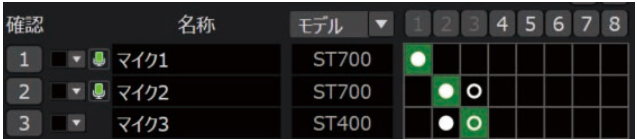

## <span id="page-19-1"></span><span id="page-19-0"></span>運用状況の確認

マイク、受信機、運用支援ソフトのそれぞれから、各機器の現在の状態を確認することができます。

## マイクから運用状況を確認する

マイクの登録ボタンを押すことで、ペアリング登録したチャンネルを確認することができます。

#### **1** 受信機とマイクがペアリングされている状態で、マイクをペアリング登録確認モードにし ます。

マイクの電源が「入」の状態で登録ボタンを短く1回押すと、ペアリング登録確認モードに移行し、5秒間電源表示灯が交 互点灯(橙色/緑色)します。

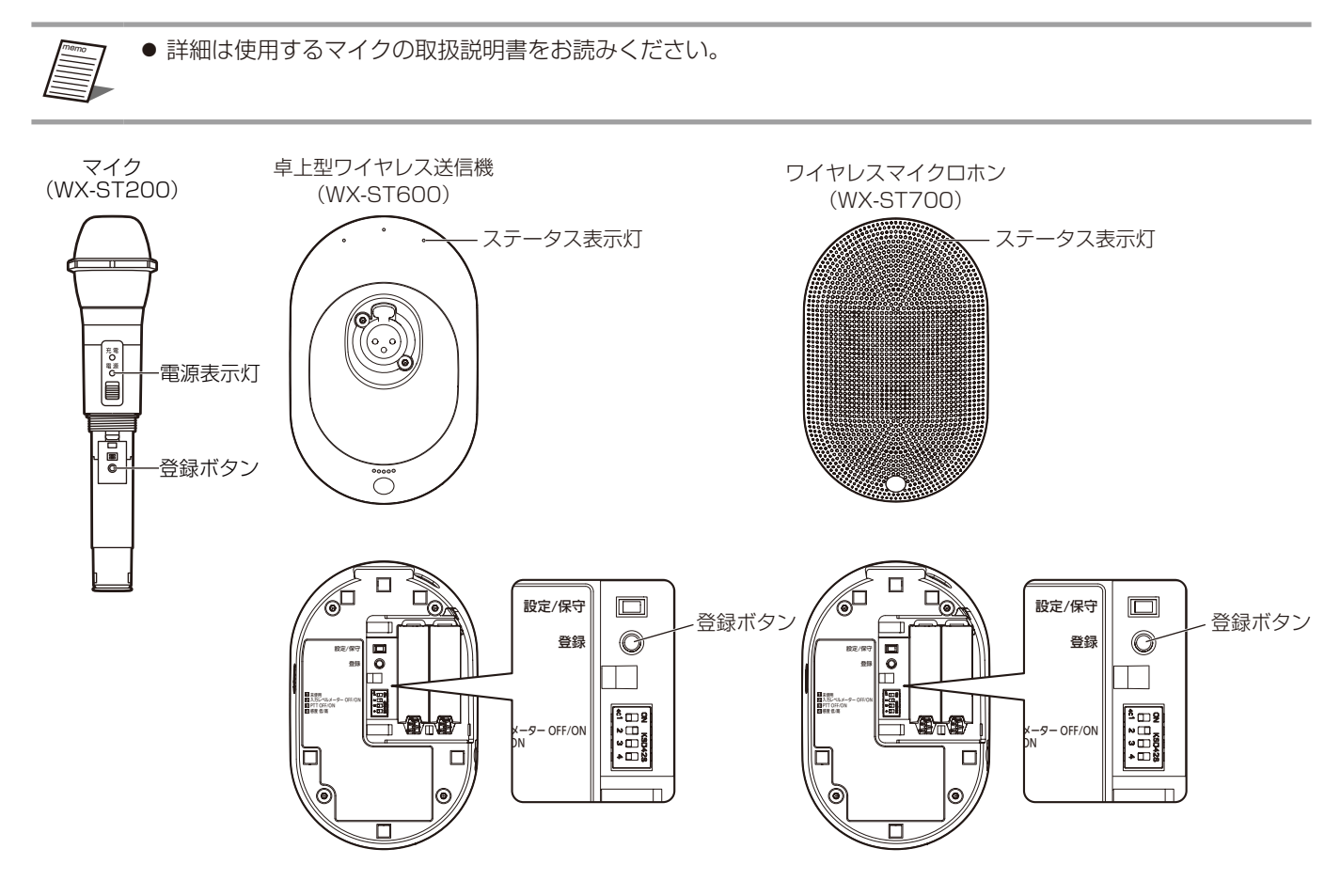

#### **2** 受信機の登録表示灯を確認します。

マイクがペアリング登録確認モードの間、受信機の登録されているチャンネルの登録表示灯が交互点灯(橙色/緑色)し、 登録を確認することができます。

ペアリング登録確認モードは5秒間継続し、終了後、通常の状態に戻ります。またペアリング登録確認モード中にもう一 度登録ボタンを短く押すと、通常の状態に戻ります。

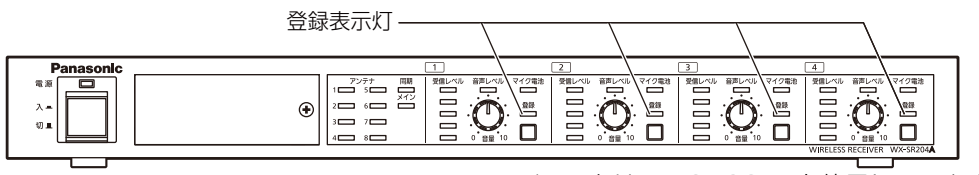

<sup>※</sup>イラストはWX-SR204Aを使用しています。

### <span id="page-20-0"></span>受信機から運用状況を確認する

受信機の各チャンネルの登録ボタンを押すことで、通話中のマイクを確認することができます。マルチセッション機能のOFF/ ONでは次のような違いがあります。

マルチセッション機能OFF : 受信機の登録ボタンを押すことで、そのチャンネルに登録されているマイクの確認ができます。 マルチセッション機能ON :受信機の登録ボタンを押すことで、拡張チャンネル登録テーブルで設定したチャンネルの中 から実際に通話中のマイクが確認できます。

#### **1** 受信機とマイクがペアリングされている状態で、受信機をペアリング登録確認モードにし ます。

マイク通話中のチャンネルのうち、確認したいチャンネルの登録ボタンを短く1回押すとペアリング確認モードに移行し、 5秒間登録表示灯が交互点灯(橙色/緑色)します。

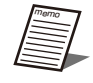

● 詳細は使用する受信機の取扱説明書をお読みください。

#### **2** マイクの電源表示灯を確認します。

受信機がペアリング登録確認モードの間、受信機の対象チャンネルと通話中のマイクの電源表示灯が交互点灯(橙色/緑 色)し、登録を確認することができます。

ペアリング登録確認モードは5秒間継続し、終了後、通常の状態に戻ります。

### <span id="page-21-0"></span>運用支援ソフトから運用状況を確認する

運用支援ソフトから各チャンネルの [確認] ボタンを押すことで、通話中のマイクを確認することができます。マルチセッショ ン機能のOFF/ONでは次のような違いがあります。 

マルチセッション機能OFF :確認ボタンを押すことで、そのチャンネルに登録されているマイクの確認ができます。

マルチセッション機能ON :確認ボタンを押すことで、拡張チャンネル登録テーブルで設定したチャンネルの中から実際 に通話中のマイクが確認できます。

本書ではマルチセッション機能ONにおける確認方法を説明します。

#### **1** 受信機とマイクがペアリングされている状態で、受信機をペアリング登録確認モードにし ます。

「設定 | 画面のマイク設定にて、登録情報を確認したいチャンネルの [確認] ボタンをクリックすると、ペアリング確認モー ドに移行し、受信機の該当チャンネルの登録表示灯が5秒間交互点灯(橙色/緑色)します。

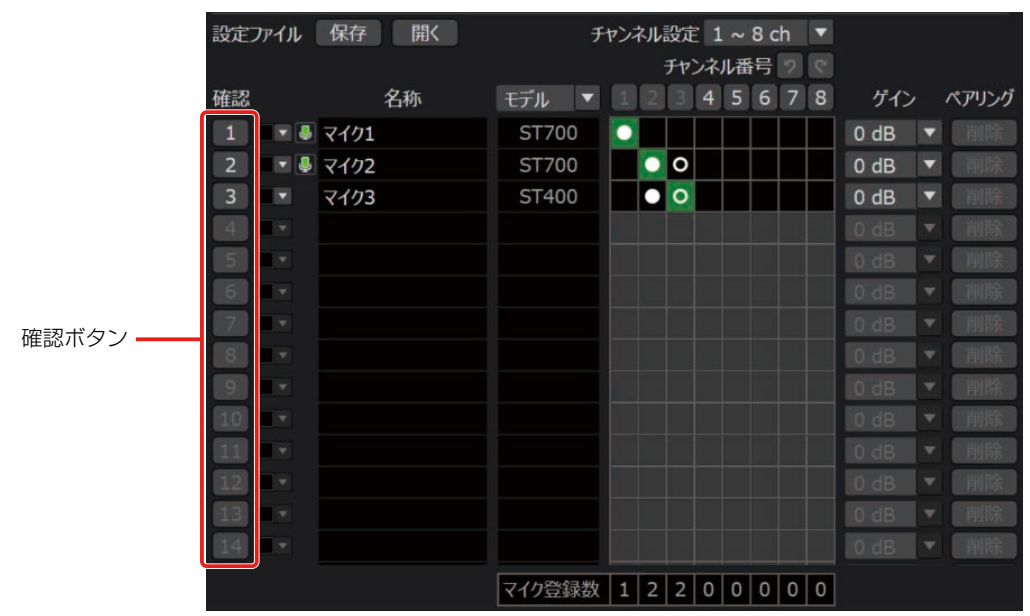

#### **2** マイクの電源表示灯を確認します。

受信機がペアリング登録確認モードの間、受信機の対象チャンネルと通話中のマイクの電源表示灯が交互点灯(橙色/緑 色)し、登録を確認することができます。

ペアリング登録確認モードは5秒間継続し、終了後、通常の状態に戻ります。

## <span id="page-22-1"></span><span id="page-22-0"></span>通話優先設定

### <span id="page-22-2"></span>通話優先設定を行う

通話優先設定とは、同一チャンネルに登録されたマイクが卓上型ワイヤレス送信機(WX-ST600)、ワイヤレスマイクロホン (WX-ST700)のみで構成される場合、通話優先度を設定できる機能です。

- 先優先 :同一チャンネルにすでに通話中のマイクが存在する場合、別のマイクでそのチャンネルで新たに通話を開始するこ とはできません。
- 後優先 :同一チャンネルにすでに通話中のマイクが存在する場合、そのマイクの通話を終了し、別のマイクで新たに通話を 開始することができます。

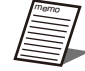

重要

重要

memo

● 通常状態(マルチセッション機能OFF)では、1つのチャンネルに複数台のマイクが登録されている場合、通話 は常に先優先となります。

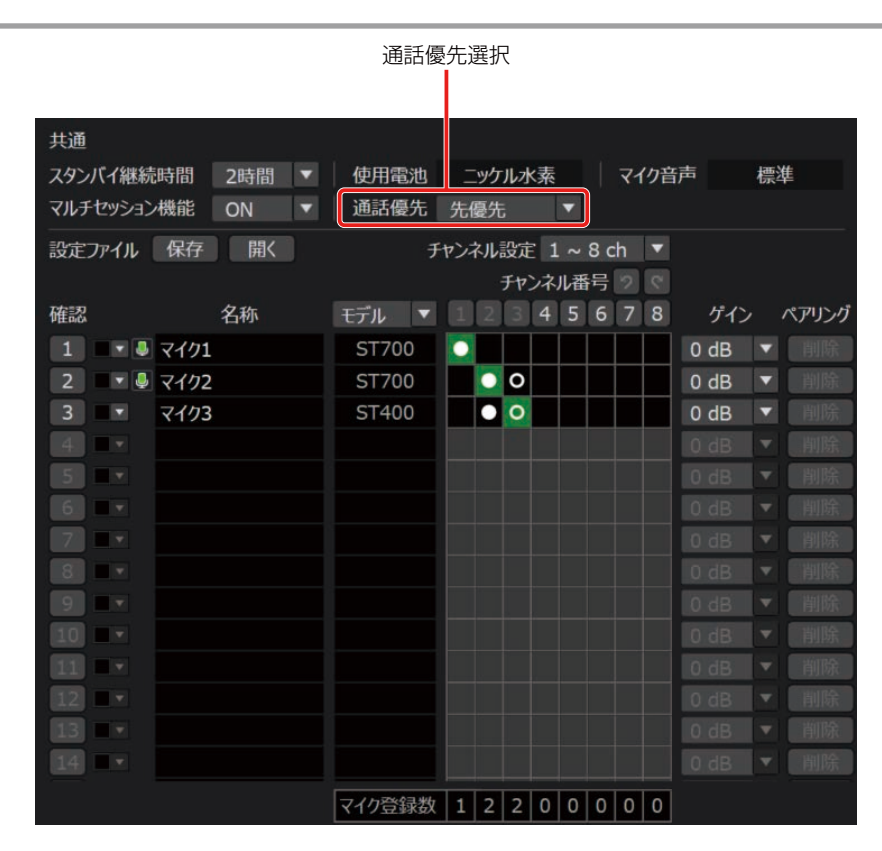

- **1** [「マルチセッション機能設定の流れ」](#page-12-1)と同じ手順でマルチセッション機能をONに切り替えます。
- **2** 通話優先の設定を切り替えます。
	- 通話優先設定はチャンネルごとでなく、システム一括設定となります。
	- 通話優先設定にかかわらず、マイク (WX-ST200/210/250/400/510) が登録されているチャンネルは、 常に先優先となります。
		- 後優先の場合、別のマイクの割り込みによって通話が中断されたマイクは通話スタンバイ状態となります。

#### **3** [更新]ボタンをクリックします。

切り替え時に再起動の確認メッセージが表示されます。[はい]をクリックすると、受信機が再起動します。

● 通話優先設定の切り替えには、受信機が再起動するまでに最大で約1分かかります。

# <span id="page-23-1"></span><span id="page-23-0"></span>通話ON/OFF制御

## 通話ON/OFF制御

通話ON/OFF制御とは、ペアリング登録されたマイクに対して、運用支援ソフトから通話のON/OFFの制御ができる機能です。 通話ON/OFF制御はWX-ST600/700に対してのみ有効な機能です。WX-ST200/210/250/400/510に対しては無効 となります。

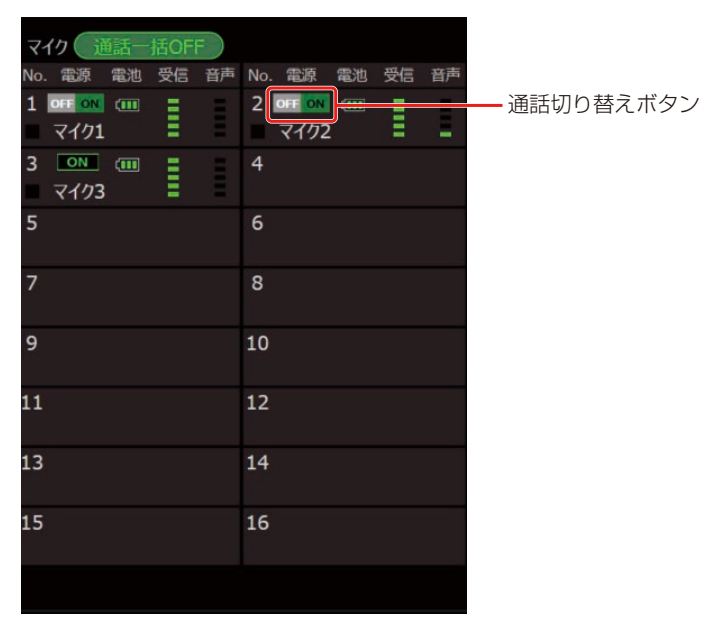

- **1** [「マルチセッション機能設定の流れ」と](#page-12-1)同じ手順でマルチセッション機能をONに切り替え ます。
- **2 「設定」画面のマイク設定において、通話チャンネルのマイクがWX-ST600/700の場合、** 通話切り替えボタンをクリックするごとに通話ON/OFFが切り替えられます。
- **3** 通話中のマイクがある場合、通話一括OFFボタンが有効となり、クリックすることで強制 的に通話中のチャンネルのマイクの通話を終了します。

# <span id="page-24-1"></span><span id="page-24-0"></span>マルチセッション機能設定データの保存

設定したマルチセッション機能のデータを保存し、他のPCで本ソフトウェアを使用した際に保存した設定データを読み込むこ とができます。 ここでは、その手順について説明します。

### 設定データを書き出す(エクスポート)

設定データを書き出す場合は、以下の手順で操作を行います。 設定ファイル 保存/開くボタン

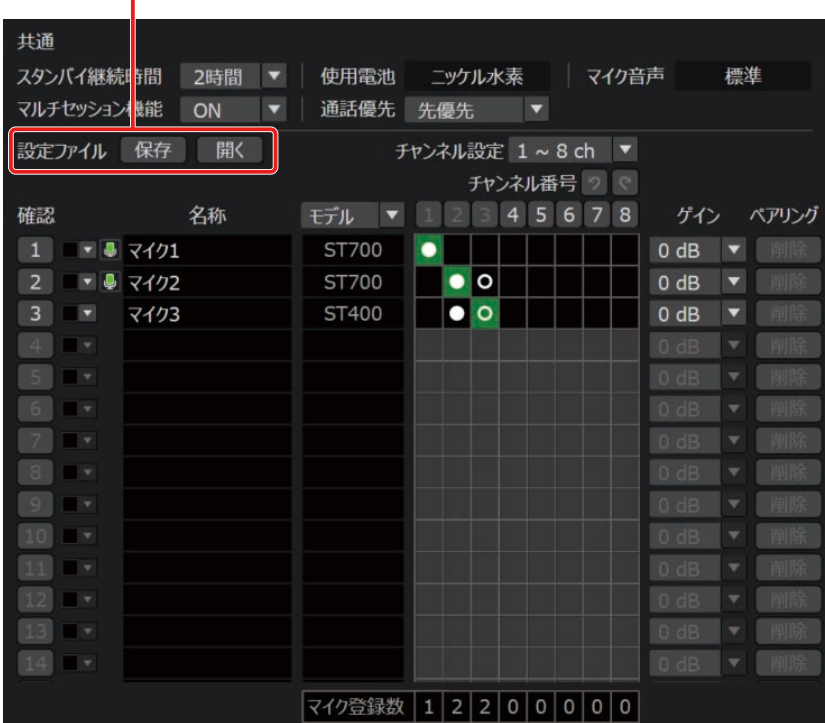

- **1** [「マルチセッション機能設定の流れ」](#page-12-1)と同じ手順でマルチセッション機能をONに切り替え ます。
- **2** 「設定」画面のマイク設定において、設定ファイル[保存]ボタンをクリックします。フォル ダー選択ダイアログが表示されますので、マルチセッション機能の設定データを書き出す 場所を選択します。
- **3** 手順2で指定した場所に\*\*\*.msfという名前のファイルが作成され、その中にマルチセッショ ン機能の設定データが書き出されます。設定データには以下の設定が保存されます。

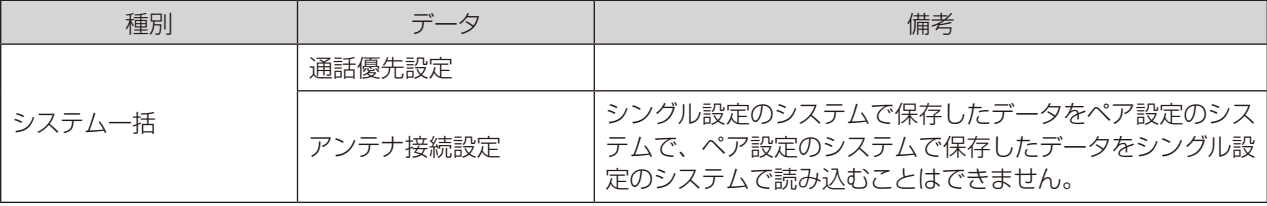

<span id="page-25-0"></span>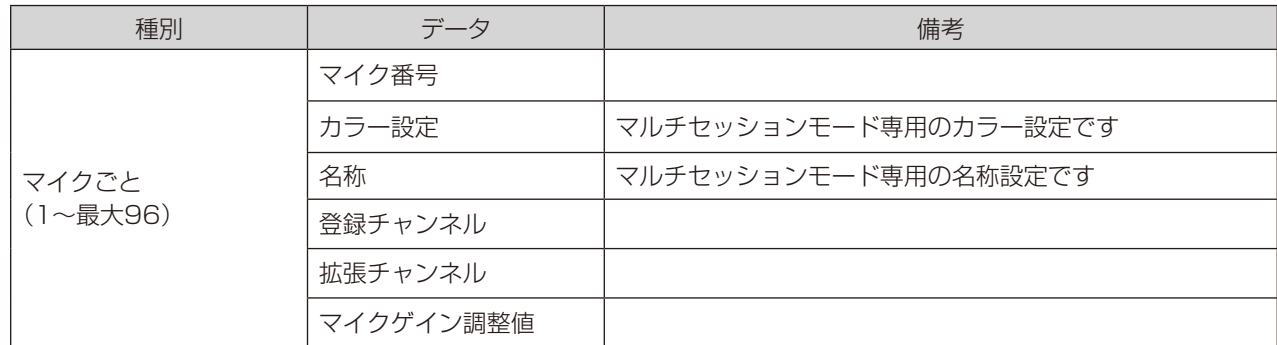

### 設定データを読み込む(インポート)

設定データを読み込む場合は、以下の手順で操作を行います。

- **1** [「マルチセッション機能設定の流れ」](#page-12-1)と同じ手順でマルチセッション機能をONに切り替えます。
- **2** 「設定」画面のマイク設定において、設定ファイル[開く]ボタンをクリックします。フォル ダー選択ダイアログが表示されますので、マルチセッション機能の設定データを読み込む 場所を選択します。
- **3** 読み込むファイルを選択し、「確認する」をクリックすると、事前にデータ確認することがで きます。 読み込むファイルを選択し、「設定する」をクリックすると、現在のマルチセッション機能の 設定データがすべて上書きされます。
- **4** 「更新」ボタンをクリックします。受信機が再起動するまでお待ちください(受信機が再起 動するまでに約1分かかります)。
	- 重要 ● 本ソフトウェアと受信機が接続されていない場合、設定ファイルの読み込みはできません。
		- 現在の設定データを残しておく必要がある場合は、前述の「設定データを書き出す (エクスポート) | の手順にし たがって、設定データを書き出して保存してください。
			- 受信機にペアリング登録されていないマイクについては、設定データを読み込みません。また、受信機のアンテ ナ接続設定がペアモードの場合、当該マイクの受信機の登録チャンネルと設定ファイルの登録チャンネルにおい て、チャンネル設定(「1~8ch」もしくは「9~16ch」)が異なる場合もデータを読み込みません。

## <span id="page-26-0"></span>画面説明

#### ■ 登録機器一覧表示

#### <受信機の表示>

登録機器一覧表示での、各受信機および充電器の表示内容です。 選択されている受信機は背景が赤色で表示されます。

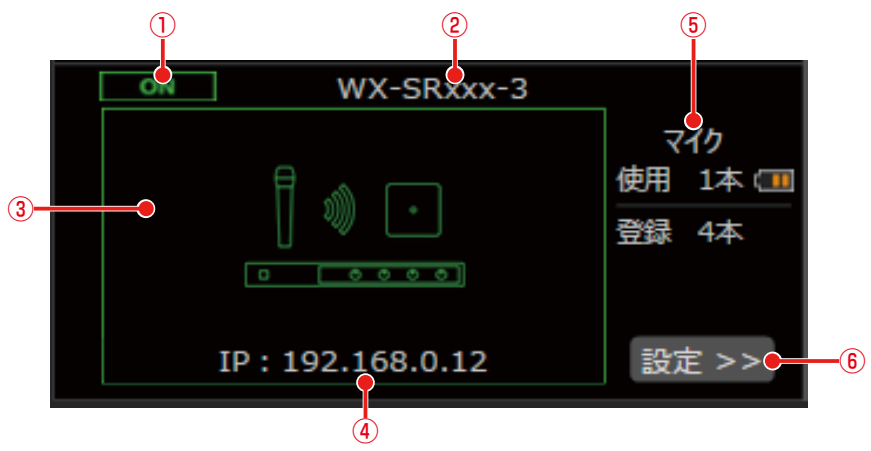

受信機一覧表示(WX-SR200シリーズ)

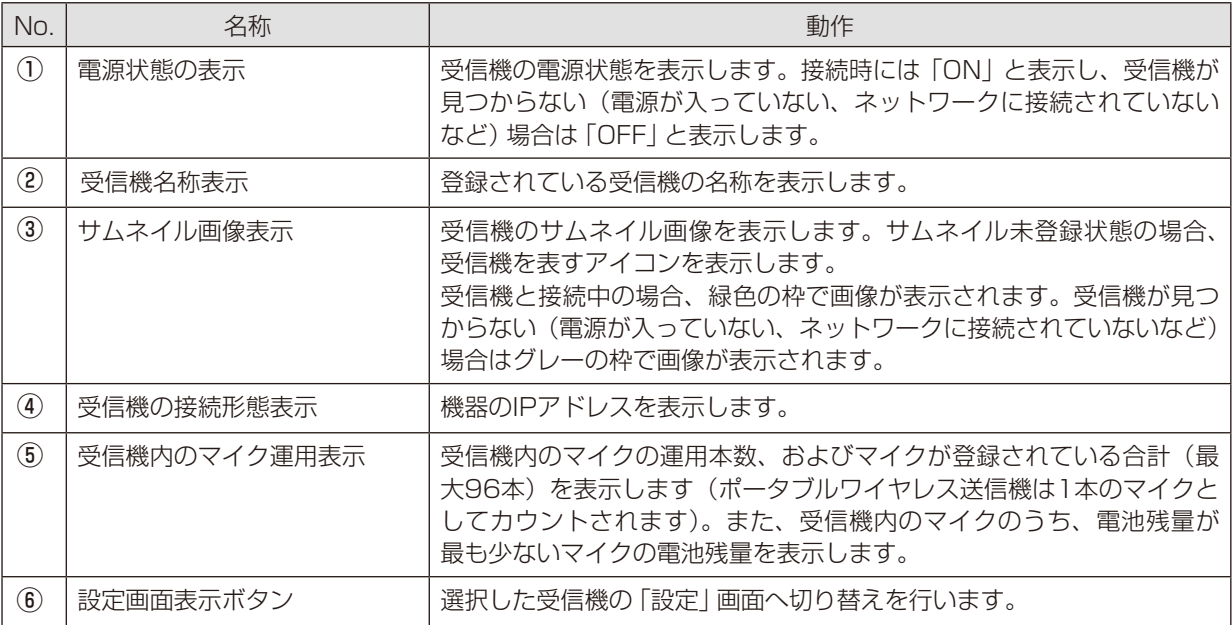

マルチセッション機能設定画面について説明します。

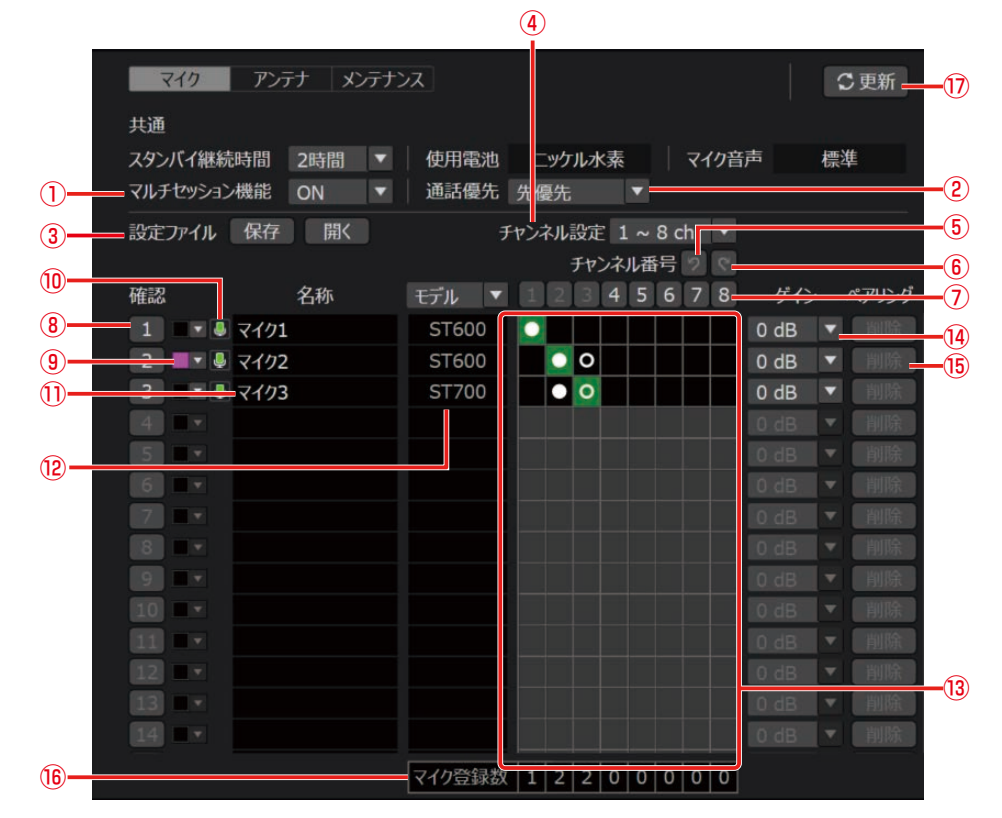

<span id="page-27-0"></span>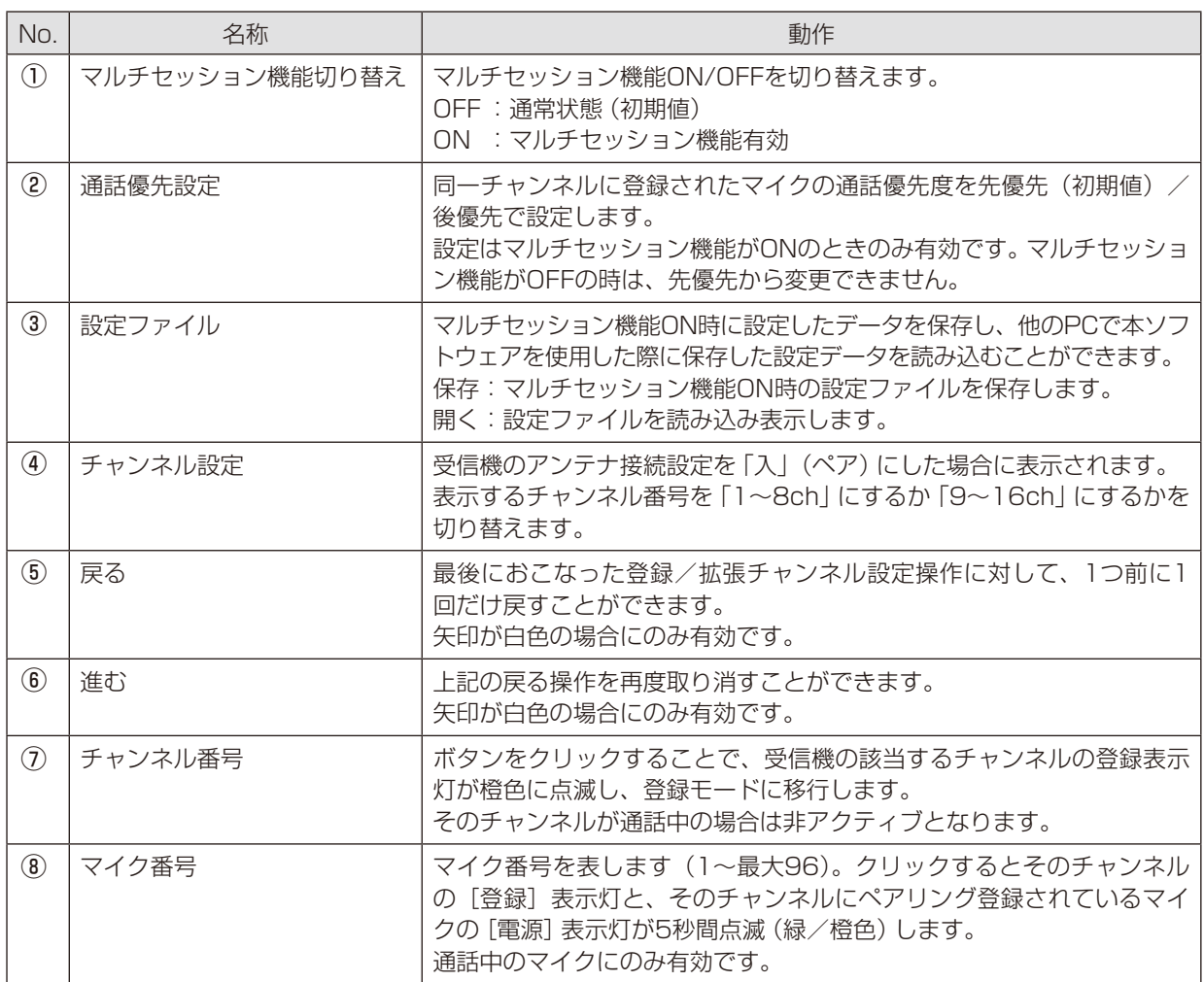

<span id="page-28-0"></span>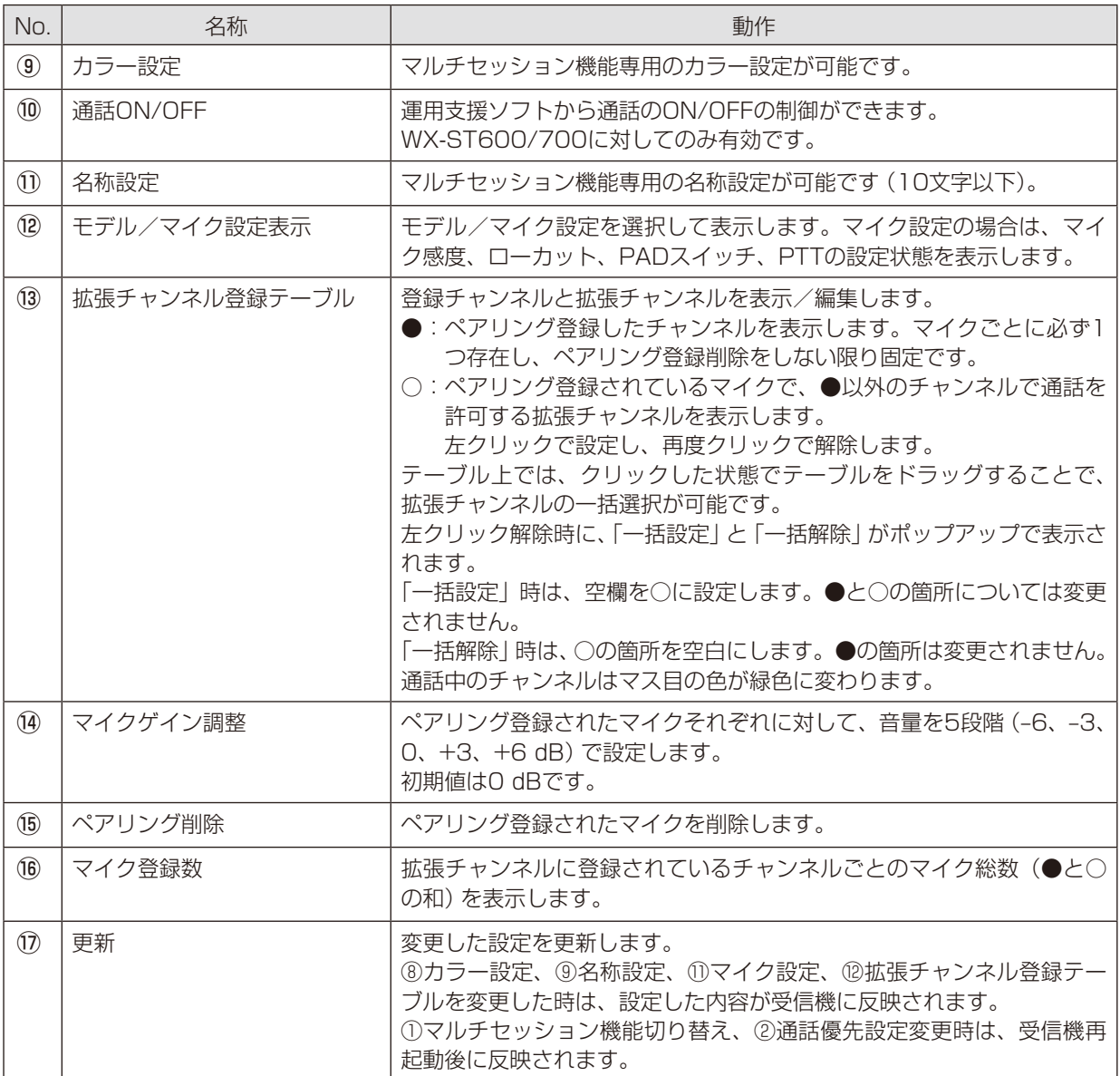

# <span id="page-29-0"></span>故障かな!?

#### 修理を依頼される前に、この表で現象を確かめてください。

これらの対策をしても直らないときやわからないとき、この表以外の現象が起きたときは、お買い上げの販売店にご相談くだ さい。

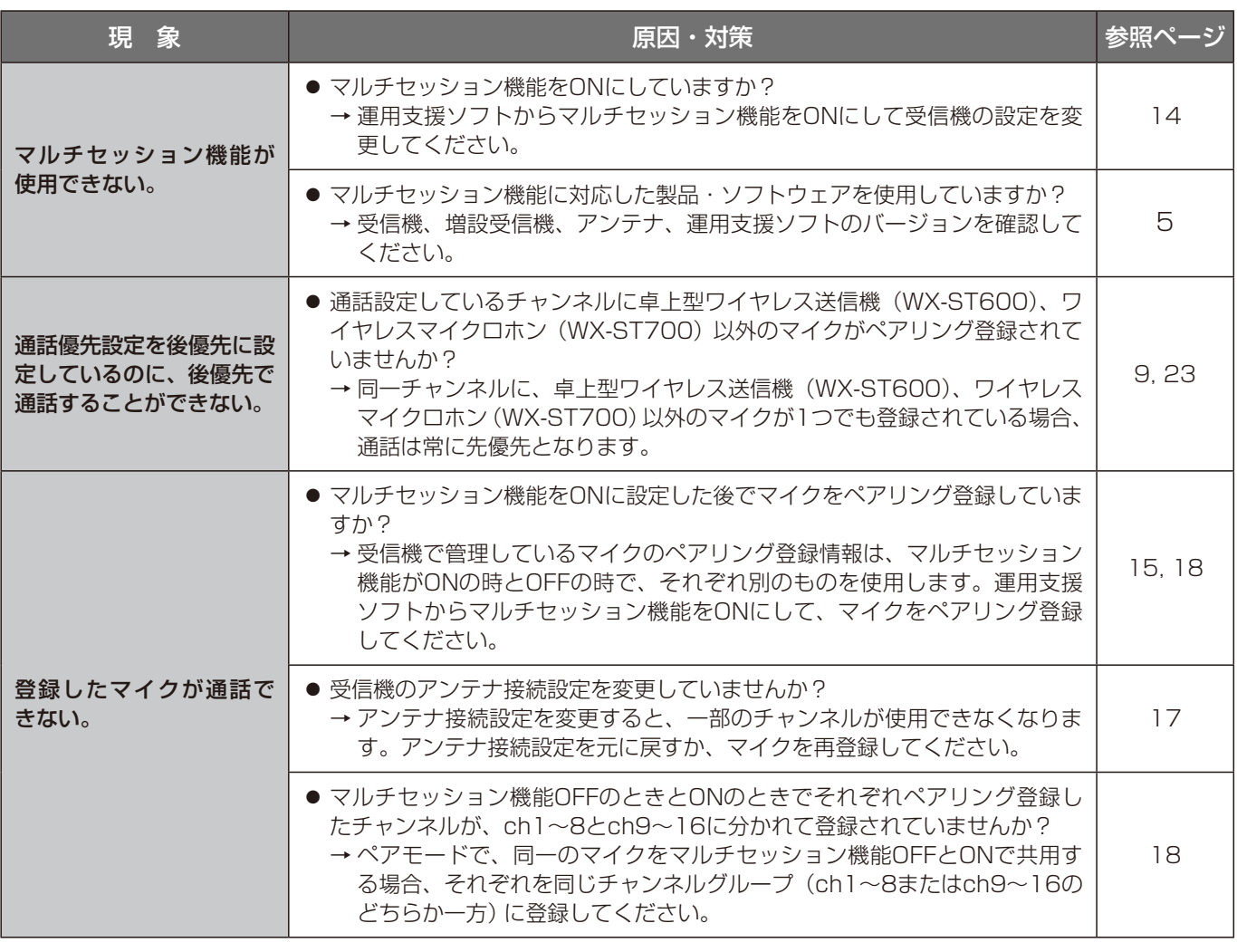

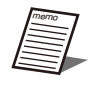

● 本書ではマルチセッション機能に限定して記載しています。ご不明な点は各製品の取扱説明書もご確認ください。

■使いかた・お手入れ・修理などは、まず、お買い求め先へご相談ください。

■その他ご不明な点は下記へご相談ください。

システムお客様ご相談センター

電話 ジャル 00 0120-878-410 受付: 9時~17時30分 (土・日・祝祭日は受付のみ) ※携帯電話からもご利用になれます。

ホームページからのお問い合わせは https://connect.panasonic.com/jp-ja/support\_cs-contact

ご使用の回線(IP電話やひかり電話など)によっては、回線の混雑時に数分で切れる場合があります。

#### 【ご相談窓口におけるお客様の個人情報のお取り扱いについて】

パナソニック コネクト株式会社およびグループ関係会社は、お客様の個人情報をご相談対応や修理対応などに利用 させていただき、ご相談内容は録音させていただきます。また、折り返し電話をさせていただくときのために発信 番号を通知いただいております。なお、個人情報を適切に管理し、修理業務等を委託する場合や正当な理由がある 場合を除き、第三者に開示・提供いたしません。個人情報に関するお問い合わせは、ご相談いただきました窓口に ご連絡ください。

### パナソニック コネクト株式会社

〒812-8531 福岡県福岡市博多区美野島四丁目1番62号

Panasonic Connect Co., Ltd. 2022